# **Anbindung TruVision DVR (UTC Fire&Security) an NPCII**

Systemvorraussetzungen:

- TruVision DVR mit seriellem Port für ATM/POS Nutzung (z.B. DVR 41, 11)
- NPCII ab Version 1.15
- Bei 2 oder mehr Kassen/GAAs vorhandenes oder zusätzliches Netzwerk nutzen/aufbauen

### **Verbindung:**

Es steht für die Übertragung von Schnittstellendaten am TruVision-Rekorder ausschließlich die serielle Schnittstelle zur Verfügung. Für die Überwachung einer Kassenplatz- / Geldautomaten –Anwendung wird ein NPCII benötigt:

Dazu wird mit einem 1:1-Kabel (z.B. das beigelegte Programmierkabel) der Ausgang des NPCII mit dem RS232-Port des TruVision Rekorders hergestellt:

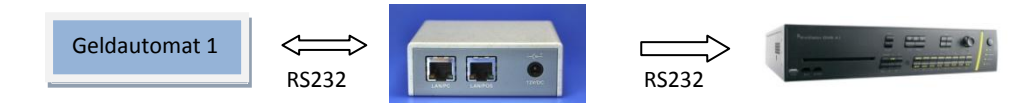

Bei Verwendung von mehreren Kassen/ Automaten muss für jede dieser Anwendungen ein NPCII verbunden werden, die via Ethernet (UDP) an einen gemeinsamen NPCII-Empfänger die Daten übermitteln:

Beispiel mit 2 Geldautomaten:

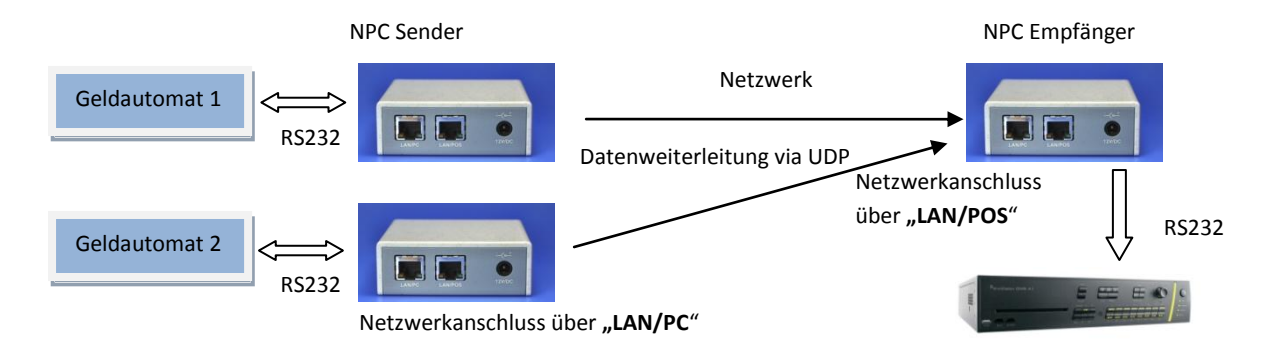

#### **Einrichtung am TruVision:**

Am Rekorder muss zunächst die serielle Schnittstelle RS232 über das lokale Menü oder per Web-Browser konfiguriert werden:

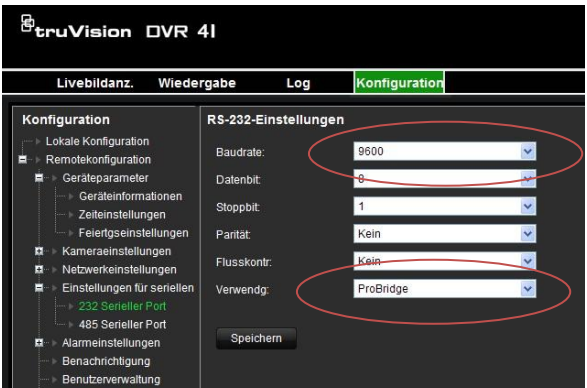

Die Baudrate ist im Default-Zustand auf **9600 Baud** gesetzt. Im Falle einer Änderung sollte die neugewählte Baudrate auch entsprechend beim NPCII eingetragen werden.

Weitere Einstellungen (fest): 8 Datenbits, kein Stoppbit, keine Parität und keine Flusskontrolle.

Wichtig: Unter Verwendung muss "**ProBridge**" eingetragen sein!

Weiterhin muss unter "Texteinfügung" oder "Eingefügter Text" der Dienst aktiviert werden:

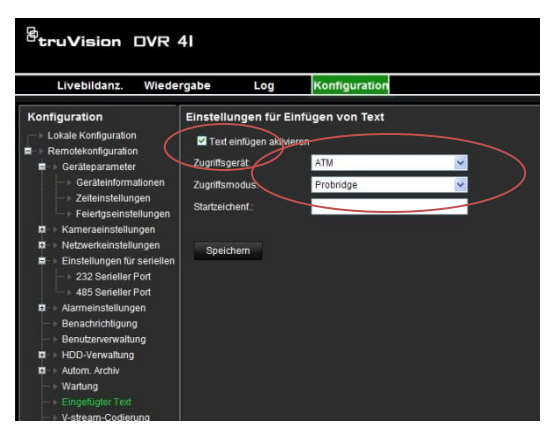

Dazu muss die Checkbox "Text einfügen" aktiviert werden. Bei Zugriffsgerät "ATM" auswählen mit dem Zugriffsmodus "**Probridge**"

Wichtig: Alle Änderungen mir "Übernehmen" bzw. "Speichern" sichern!

Anschließend erscheint nun bei Transaktionen im Livebild der entsprechenden Kameras kurzzeitig oben rechts ein blau-animiertes Kästchen .

Weitere Hinweise zur Anzeige und Wiedergabe der nun empfangenen Daten entnehmen Sie bitte der jeweiligen Bedienungsanleitung des Rekorders.

#### **Einstellungen NPCII:**

#### Fall 1: 1 NPCII an einem Rekorder:

Nach Laden des gewünschten Protokolls aus der Liste muss unter *LAN PC/DVR -> Daten senden f*olgende Einstellung vorgenommen werden:

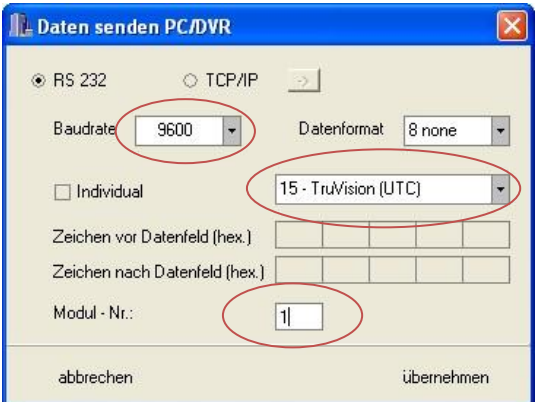

Aus der Liste wird je der Eintrag #15 *" TruVision (UTC)*" ausgewählt.

Baudrate ist hier die gleiche Einstellung wie beim Rekorder-Setup "RS232" einzutragen (default: 9600 Baud) mit Datenformat "8 none"

Unter " Modul-Nr ." wird die Nummer der Kamera eingetragen, die mit den Transaktionsdaten verknüpft werden soll (hier: Kamera 1).

## Fall 2: Mehrere NPCII an einem Rekorder:

Bei dieser Konstellation wird zunächst der gemeinsame **NPC-Empfänger**, der am Rekorder angeschlossen ist, konfiguriert (siehe Abbildungsbeispiel mit 2 Geldautomaten):

Als Protokoll wird das File "*UTCreceive*" geladen, und unter *LAN PC/DVR -> Daten senden f*olgende Einstellungen vorgenommen:

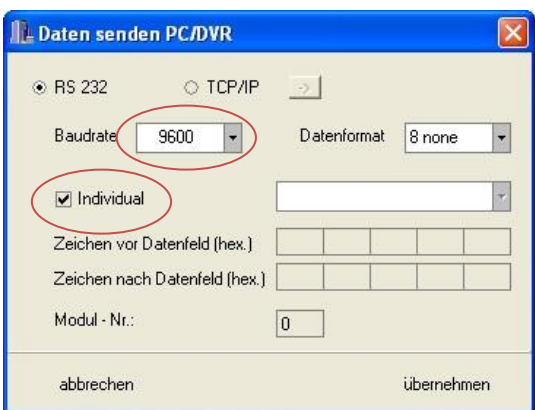

Es wird die Checkbox "Individual" aktiviert. Es werden jedoch keine Einträge unter "Zeichen" vorgenommen.

Baudrate ist hier die gleiche Einstellung wie beim Rekorder-Setup "RS232" einzutragen (default: 9600 Baud).

Eingaben unter " Modul-Nr ." werden ignoriert.

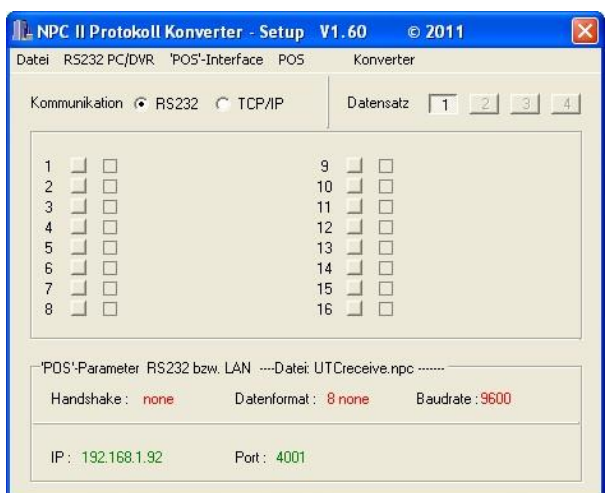

Da der NPC-Empfänger die Daten aus dem Netzwerk über den Anschluss "LAN POS" erhält, ist die Einstellung der entsprechenden IP Parameter zu prüfen und ggf. zu ändern (hier: IP 192.168.1.92 mit Port 4001).

Das Menü zum Ändern der IP-Parameter finden Sie unter -> "*POS"-Interface-> IP-Adresse"LAN-POS"* .

Für alle **NPC-Sender** wird nach Laden des gewünschten Protokolls aus der Liste muss unter *LAN PC/DVR -> Daten senden f*olgende Einstellung vorgenommen werden:

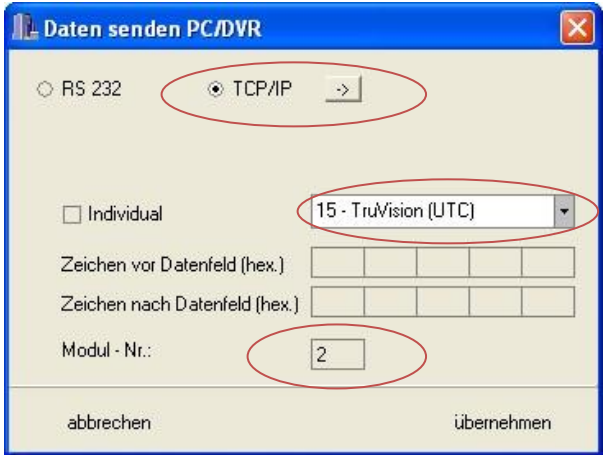

Aus der Liste wird je der Eintrag #15 *" TruVision (UTC)*" ausgewählt.

Unter " Modul-Nr ." wird die Nummer der Kamera eingetragen, die mit den Transaktionsdaten verknüpft werden soll (hier: Kamera 2).

Weiterhin muss der Modus "TCP/IP" aktiviert werden.

Die Eingabe der Verbindungsdaten zum NPC-Empfänger erfolgt über den "->" - Button rechts von *TCP/IP*:

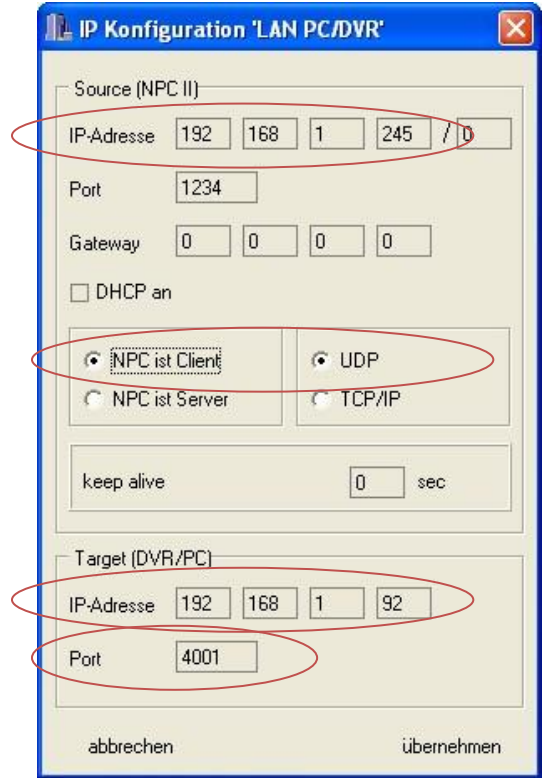

Unter *Source* werden die IP und der Port des NPCII festgelegt. Die Vergabe sollte sich nach einer freien IP-Adresse im entsprechenden LAN richten. Die eingegebene Source-Portnummer (im Beispiel Port 1234) ist frei vergebbar, und wird nicht weiter geprüft!

#### Der NPC muss auf "*NPC ist Client"* bzw. "*UDP" stehen*.

Unter Target wird die IP Adresse des NPC-Empfängers eingetragen (hier: 192.168.1.92). Diese IP-Adresse muss sowie die Portnummer (im Beispiel Port 4001) mit den entsprechenden Angaben des NPC-Empfängers übereinstimmen!

Der Eintrag bei "keep alive" wird bei UDP nicht verwendet!